# SPRTA 2023 Model User's Guide

Prepared by:

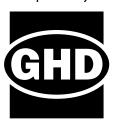

2200 21<sup>st</sup> Street Sacramento, CA 95818 Prepared for:

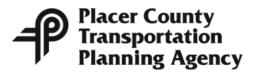

299 Nevada Street Auburn, CA 95603

November 2023

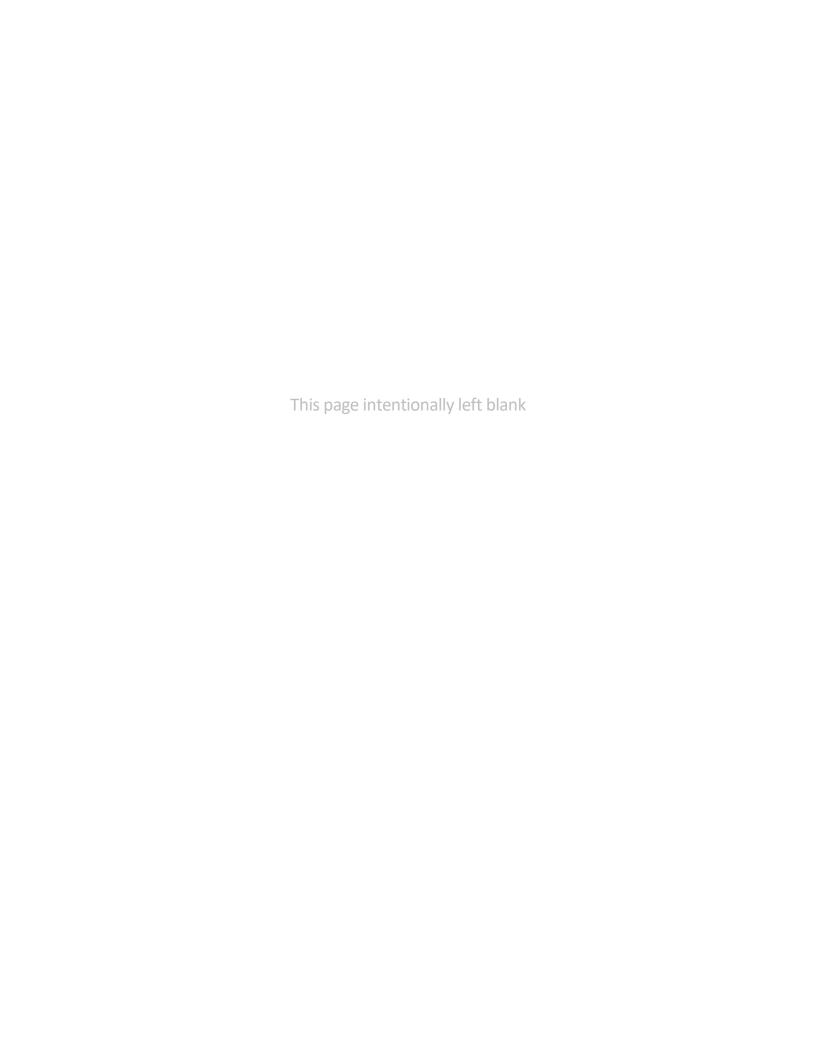

## **Table of Contents**

| 1.0 | INTRODUCTION |                                                |    |  |  |
|-----|--------------|------------------------------------------------|----|--|--|
|     | 1.1          | Background                                     | 3  |  |  |
|     | 1.2          | Purpose of this Report                         | 3  |  |  |
| 2.0 | DISPL        | AY DATA                                        | 4  |  |  |
|     | 2.1          | Displaying Network Data                        | 4  |  |  |
|     |              | 2.1.1 Labeling Daily Loaded Volumes            | 4  |  |  |
|     |              | 2.1.2 Labeling Node/TAZ numbers                | 5  |  |  |
|     |              | 2.1.3 Displaying a Link Attribute Using Color  | 6  |  |  |
|     |              | 2.1.4 Hide Unnecessary Links in Master Network | 7  |  |  |
|     | 2.2          | Create Bandwidth Map with V/C Ratio            | 8  |  |  |
|     | 2.3          | Displaying TAZ Data with a Boundary Layer      | 10 |  |  |
| 3.0 | EDITI        | NG NETWORK FILE                                | 11 |  |  |
|     | 3.1          | Editing the Attributes of a Single Link        | 11 |  |  |
|     | 3.2          | Editing the Attributes of Multiple Links       |    |  |  |
|     | 3.3          | Adding a Link                                  |    |  |  |
|     | 3.4          | Deleting a Link                                | 14 |  |  |
| 4.0 | RUNI         | NING THE MODEL                                 | 15 |  |  |
|     | 4.1          | Cube Voyager 6.4.4                             |    |  |  |
|     | 4.2          | Running a model                                | 15 |  |  |
|     |              | 4.2.1 Run without Master Network               | 15 |  |  |
|     |              | 4.2.2 Run with Master Network                  | 15 |  |  |
| F 0 | DESC         | PIRTION OF MODEL FIELDS                        | 16 |  |  |

### **List of Exhibits**

| Exhibit 1: Master Network Fields                   | 16 |
|----------------------------------------------------|----|
| Exhibit 2: Scenario Network Fields                 | 16 |
| Exhibit 3: Capacity Class Lookup Table in SACSIM19 | 17 |
| Exhibit 4: Land Use Fields                         | 18 |

#### 1.0 INTRODUCTION

### 1.1 Background

The first version of the Placer County travel demand model was developed for use in Placer County's 1992 Congestion Management Program. It was pieced together from earlier models for individual cities and from SACOG's regional model. This model was superseded in 1996 by a new model developed for use in updating the County's General Plan and for preparing nexus studies for impact fees in unincorporated parts of Placer County. The model was developed in MINUTP, a software package that was widely used at the time but has since been replaced by other, more powerful software packages. Trips to and from the other five counties in the SACOG region were based on SACOG's regional model SACMET.

The next model was developed in the early 2000's. It was sponsored by the Placer County Transportation Commission, now known as the Placer County Transportation Planning Agency (PCTPA), for use in the initial nexus study for the South Placer Regional Transportation Agency (SPRTA) impact fee program in 2002. There is limited documentation for this model, but it is clear that it switched software platforms from MINUTP to CUBE, and focused on the southwest portion of the county. The model was updated in 2007, 2009, and 2014 for use in of updates of the SPRTA fees.

In addition to the SPRTA model, there are other models currently in use that cover all or part of the SPRTA region. These include SACOG's SACSIM model, the replacement for SACMET, and local models maintained for the cities of Roseville, Rocklin, and Lincoln.

In 2020 PCTPA engaged WSP to update the SPRTA model for use in a nexus update of the SPRTA fee program. The updated model is intended for use in PCTPA's planning work and by member agencies in their traffic studies. In the interests of continuity, many features of previous models have been carried over into the new model; for example the CUBE software platform and the land use categories. However, new features have been added to keep abreast of modeling needs. For example, a component has been added to forecast VMT pursuant to a new requirement under SB-743.

### 1.2 Purpose of this Report

The purpose of this guide is to provide information that new users of the SPRTA model may find useful. The guide discusses the contents of the files that comprise the model and describes how to perform the most common modeling tasks.

A companion document, the *SPRTA 2021 Model Development Report*. It describes the structure, input data, model assumptions, and validation results of the updated PCTPA Model. This report can then be cited in the documentation of studies that make use of the model as evidence that the model used met or exceeded industry standards for accuracy.

### 2.0 DISPLAY DATA

### 2.1 Displaying Network Data

#### 2.1.1 Labeling Daily Loaded Volumes

The model output files, including loaded network files, are stored in each model year's **outputs** folder. The 2019 daily loaded volumes can be displayed as follow:

- 1) Open the 2019/outputs/LOADED\_2019\_DAILY.NET file using Cube.
- Click the Post All icon under Post Link group (Home → Post Link → Post All)

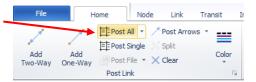

3) In the Posting Selection, click the pull-down button (pointed below) and select **VOL\_DAY**, which contains directional daily volumes.

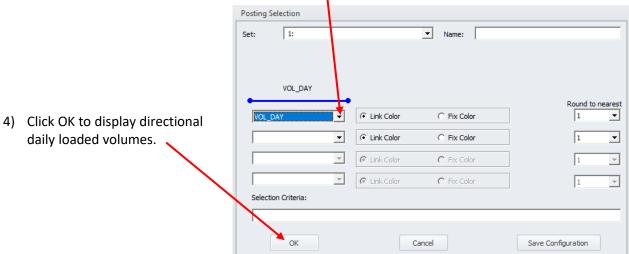

#### 2.1.2 Labeling Node/TAZ numbers

The Node/TAZ numbers can be displayed as follow:

- 1) Open any network file such as **2019/outputs/LOADED\_2019\_DAILY.NET** using Cube.
- Click the Post All icon under Post Node group (Home → Post Node → Post All)

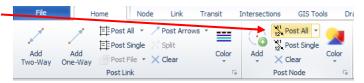

3) In the Posting Selection, the attribute **N** should be already selected. If not, click the pull-down button (pointed below) and select N (from node attributes), which contains node numbers.

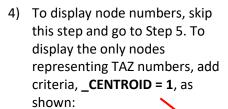

5) Click OK to display node or TAZ numbers.

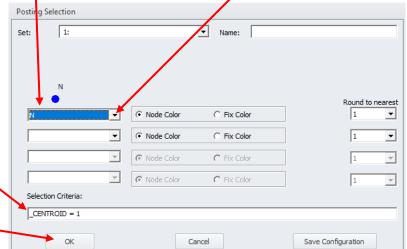

#### 2.1.3 Displaying a Link Attribute Using Color

Colors can be utilized to display network attributes. The following steps demonstrate how to display the number of lanes in the 2019 working network.

1) Open the 2019/outputs/Roads\_2019.NET using Cube.

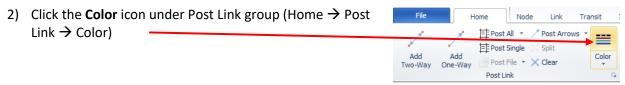

3) In the color setting, click the **Append** or **Insert** button to add another row.

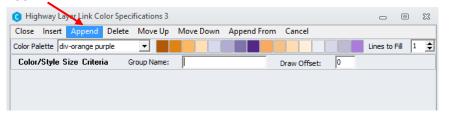

4) The color/thickness/line type of links can be defined in the color setting as shown below:

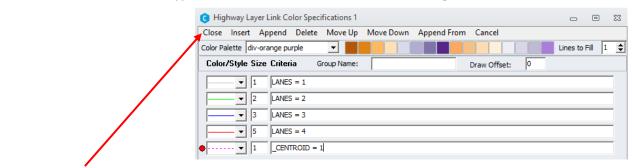

5) Click **Close** to apply the color setting.

#### 2.1.4 Hide Unnecessary Links in Master Network

Users may start with each year's model network or master network as a starting point of editing model network. The following procedure demonstrates how to display the only links actively used by the 2019 model:

1) Open the \_MasterNet/Roads\_Master\_vXX.NET file using Cube.

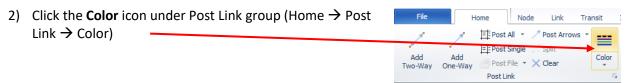

3) In the color setting, click the **Append** or **Insert** button to add another row.

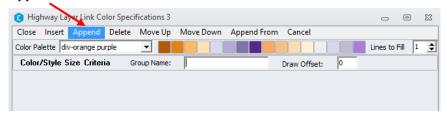

4) Type **FLG19 = 0** in the Criteria section and type **0** (zero) in Size.

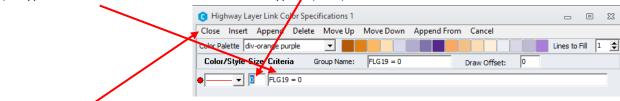

5) Click **Close** to apply the color setting.

### 2.2 Create Bandwidth Map with V/C Ratio

The following steps demonstrate how to display PM 1-hour volumes by link thickness and V/C ratio by color.

1) Open the **2019/outputs/LOADED\_2019\_PM1.NET** file using Cube.

2) First, create a bandwidth map by clicking the Multi-Bandwidth icon under Analysis ribbon tab (Analysis → Multi-Bandwidth)

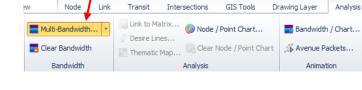

3) In the bandwidth setting, select a volume attribute, such as V\_1, which contains the directional PM 1-hour volumes.

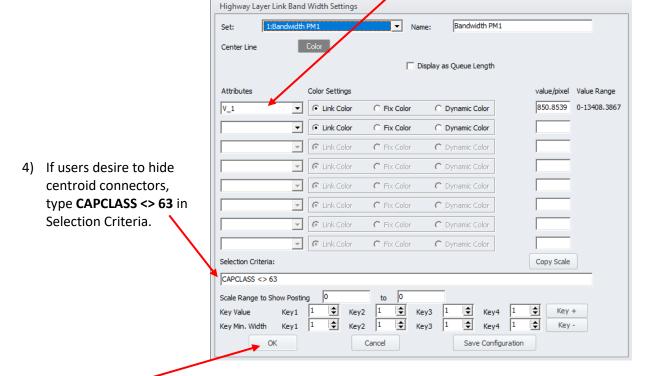

- 5) Click OK to apply the bandwidth map.
- 6) To apply the V/C ratio by color, click the Color icon under Post Link group (Home → Post Link → Color).

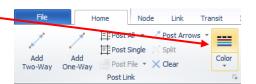

7) Colors could be defined for each V/C ratio range as follow. Additional rows can be added by

clicking the **Append** or **Insert** menu.

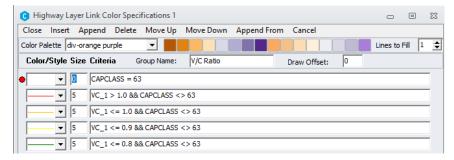

8) Click **Close** to apply the color setting. The bandwidth map with V/C ratio will be displayed as follow:

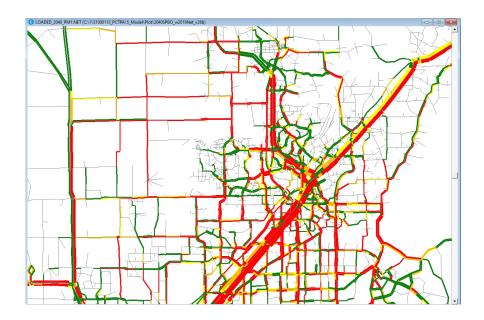

### 2.3 Displaying TAZ Data with a Boundary Layer

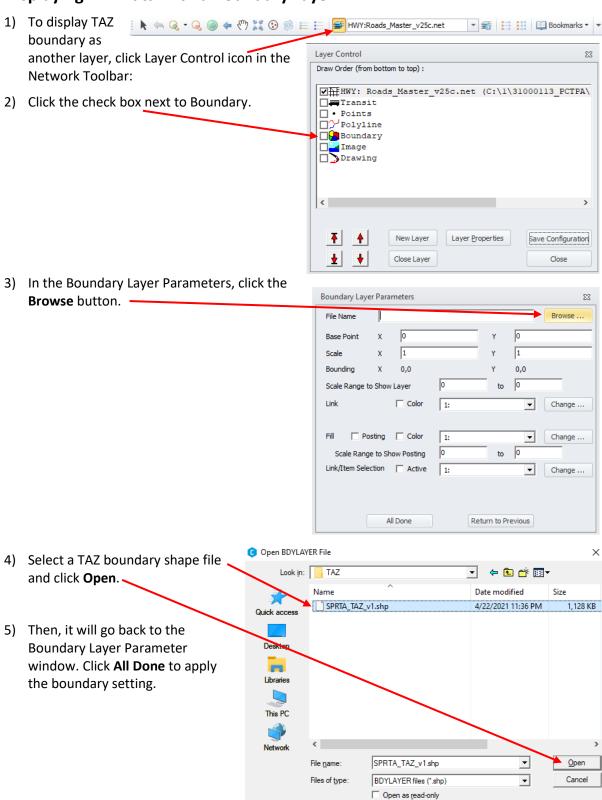

### 3.0 EDITING NETWORK FILE

### 3.1 Editing the Attributes of a Single Link

- Open either the scenario network file (2019/outputs/Roads\_2019.NET) or the master network file (\_MasterNet/Roads\_Master\_vXX.NET) using Cube, depending on which network is a starting point of a new project.
- 2) Click the arrow icon in the Network Toolbar and click a link in the network for edit.

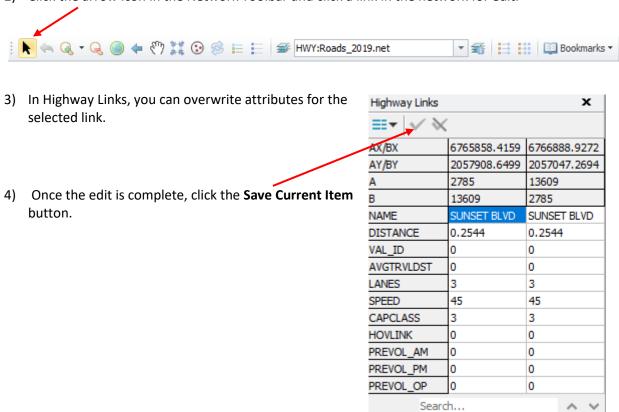

5) Click **Save** in File menu to save the changes to the network file.

### 3.2 Editing the Attributes of Multiple Links

Cube has a function to fill in multiple records; however, limited options are available to select/define links. Options include:

- Define by condition/formula using values of attributes
- Select by polygon

Users can use one of these options or a combination of both.

 Depending on which network is a starting point of a new project, open either the scenario network file (2019/outputs/Roads\_2019.NET) or the master network file (\_MasterNet/Roads\_Master\_vXX.NET) using Cube.

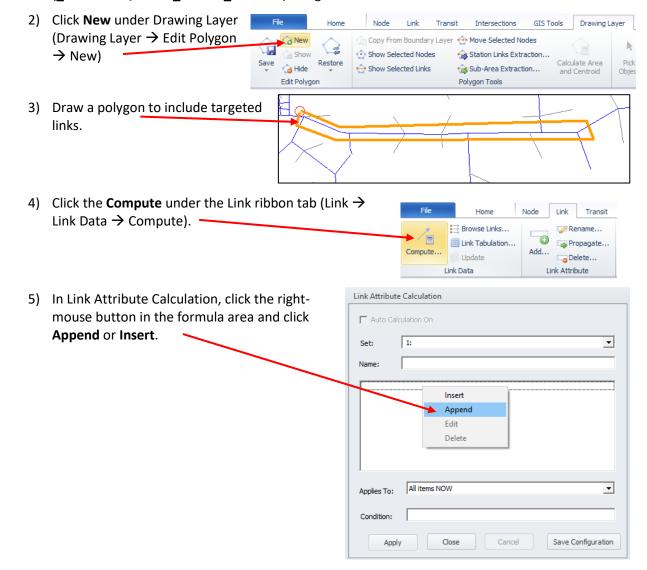

LANES = 3 7) In Link Attribute Calculation, pick All items inside Link Attribute Calculation polygon NOW to apply to links within the polygon Auto Calculation On defined earlier. 1: 8) Other conditions could be further applied in the Condition if necessary. All items NOW All items NOW When items changed Condition: All items outside polygon NOW All items inside and crossing polygon NOW All items outside and crossing polygon NOW All items crossing polygon NOW

6) In Equation, add a formula to fill an attribute with value, such as LANES = 3 and click OK.

- 9) Click **Apply** to complete the computation.
- 10) Click **Save** in File menu to save the changes to the network file.

#### **Adding a Link** 3.3

- 1) Open a network file.
- 2) Click the arrow icon in the Network Toolbar.

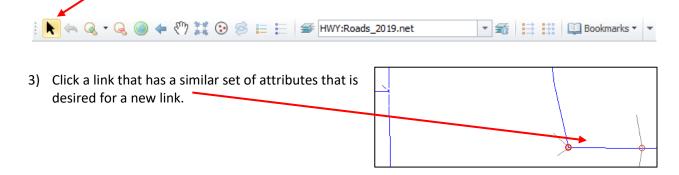

4) Ctrl+C and then Ctrl+V. Then the arrow shape mouse will turn into the + shape.

5) Draw a new link connecting the start and endpoint.

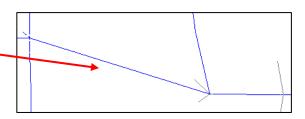

6) Click **Save** in File menu to save the changes to the network file.

### 3.4 Deleting a Link

Deleting a link in Cube is straightforward. Select a link with the arrow icon in the Network Toolbar. Press the **Delete** button on the keyboard and save the file.

### 4.0 RUNNING THE MODEL

#### 4.1 **Cube Voyager 6.4.4**

SPRTA Model was developed using Cube/Voyager 6.4.4 software. Users will need to purchase the Cube/Voyager license from Bentley Systems, Incorporated (<a href="www.bentley.com">www.bentley.com</a>). It should be noted that using a different version of Cube/Voyager program may result in a different result or may not work.

### 4.2 Running a model

SPRTA Model is designed with two steps: a pre-step that generates a scenario network file from the master network file and a regular model step. Users may choose to run either only the regular model step or both steps.

#### 4.2.1 Run without Master Network

If a user doesn't need to edit the model network or need to edit a network simply, the only folder needed is a scenario year folder. Here are steps to run a 2019 model:

- 1) Copy the 2019 folder to any folder on your computer.
- 2) Edit any input files if necessary. A scenario network is stored in the "output" folder. All other input files are stored in the "inputs" folder.
- 3) Run the SPRTA regular model script (SPRTA\_Script\_2019\_vXX.s) with Voyager 6.4.4 by double-clicking it. The SPRTA Model does not require a prefix in Voyager.

For other scenarios, a user can repeat Steps 1 to 3 above.

#### 4.2.2 Run with Master Network

If a user needs to edit the model network extensively for both 2019 and 2040 network files, using the master network will provide consistent editing for both years and will save time by editing a network file once. Here are steps to run a 2019 model:

- 1) Copy the "\_MasterNet" folder to any folder on your computer.
- 2) Copy the 2019 folder to the folder where the "\_MasterNet" folder is copied to.
- 3) Edit any input files if necessary, including the master network file. All other input files are stored in the "inputs" folder.
- 4) Run the SPRTA Pre-step script (SPRTA\_Pre-Step\_CreateNet\_2019\_vXX.s) with Voyager 6.4.4 by double-clicking it. This script will generate a 2019 network file from the master network file. The SPRTA Model does not require a prefix in Voyager.
- 5) Once the Pre-step run is complete, run the SPRTA regular model script (SPRTA Script 2019 vXX.s).

For other scenarios, a user can repeat Steps 2 to 5 above.

### 5.0 DESCRIPTION OF MODEL FIELDS

The starting point of developing the SPRTA Model network was the SACSIM19 network files. Thus, the SPRTA Model network inherited the SACSIM19 coding code.

**Exhibit 1: Master Network Fields** 

| Network Field                              | Description                                                                                                    |  |  |
|--------------------------------------------|----------------------------------------------------------------------------------------------------|--|--|
| DISTANCE                                   | Auto-generated link distance (miles).                                                                                               |  |  |
| FLGxx                                      | Flag indicating whether links should be turned-on or off for each model year.                                                       |  |  |
| LANESxx                                    | Number of through-lanes in the link's direction                                                                                     |  |  |
| SPEEDxx                                    | Free-flow speed, or average travel speed with no congestion.                                                                        |  |  |
| CAPCLASSxx                                 | Capacity class code (see Capacity Class Lookup Table).                                                                              |  |  |
| HOVLINKxx                                  | 0 = All trips permitted 1 = Walk and bicycle trip only 2 = HOV-only facility in freeway 3 = HOV-only bypass lane at metered on-ramp |  |  |
| PREVOLAMxx                                 | Non-Placer County traffic (AM 1-hour) for each model year from SACSIM19.                                                            |  |  |
| PREVOLPMxx                                 | Non-Placer County traffic (PM 1-hour) for each model year from SACSIM19.                                                            |  |  |
| PREVOLOPxx                                 | Non-Placer County traffic (Off peak period) for each model year from SACSIM19.                                                      |  |  |
| FLG_PRELOAD                                | Flag indicating links with preload.                                                                                                 |  |  |
| BIKExx                                     | Bike link facility information inherited from SACSIM19. Not used in SPRTA Model.                                                    |  |  |
| VAL_ID                                     | Traffic counts location ID.                                                                                                    |  |  |
| AVGTRVDST                                  | Average travel distance of Placer County traffic from each gateway per Replica.                                                     |  |  |
| Notes: xx indicates a two-digit model year |                                                                                                    |  |  |

**Exhibit 2: Scenario Network Fields** 

| Network Field | Description                                                                                                    |
|---------------|----------------------------------------------------------------------------------------------------|
| DISTANCE      | Auto-generated link distance (miles).                                                                                               |
| VAL_ID        | Traffic counts location ID.                                                                                                    |
| AVGTRVDST     | Average travel distance of Placer County traffic from each gateway per Replica.                                                     |
| LANES         | Number of through-lanes in the link's direction                                                                                     |
| SPEED         | Free-flow speed, or average travel speed with no congestion.                                                                        |
| CAPCLASS      | Capacity class code (see Capacity Class Lookup Table).                                                                              |
| HOVLINK       | 0 = All trips permitted 1 = Walk and bicycle trip only 2 = HOV-only facility in freeway 3 = HOV-only bypass lane at metered on-ramp |
| PREVOLAM      | Non-Placer County traffic (AM 1-hour) for each model year from SACSIM19.                                                            |
| PREVOLPM      | Non-Placer County traffic (PM 1-hour) for each model year from SACSIM19.                                                            |
| PREVOLOP      | Non-Placer County traffic (Off peak period) for each model year from SACSIM19.                                                      |

**Exhibit 3: Capacity Class Lookup Table in SACSIM19** 

|    | Capacity Class                      | Capacity | Free Flow Speed |         |          |     |     |
|----|-------------------------------------|----------|-----------------|---------|----------|-----|-----|
| #  | Description                         | (vplph)  | Median          | Average | Std.Dev. | Min | Max |
| 1  | Freeway (Mixed Flow)                | 2000     | 63              | 61      | 4        | 40  | 70  |
| 8  | Freeway Lane (Pk Period HOV)        | 2000     | 60              | 51      | 13       | 20  | 63  |
| 51 | Freeway (Auxiliary >= 1 mile)       | 2000     | 58              | 58      | 1        | 55  | 58  |
| 56 | Freeway (Auxiliary <1 mile)         | 1500     | 58              | 55      | 3        | 50  | 58  |
| 12 | High Capacity River Crossing        | 1500     | 42.5            | 43      | 3        | 40  | 45  |
| 2  | Expressway                          | 1000     | 50              | 49      | 6        | 35  | 55  |
| 3  | Major Arterial                      | 850      | 40              | 37      | 7        | 15  | 55  |
| 4  | Minor Arterial                      | 800      | 35              | 33      | 9        | 5   | 50  |
| 5  | Collector                           | 700      | 25              | 29      | 7        | 10  | 50  |
| 6  | Freeway Ramp                        | 1500     | 20              | 21      | 4        | 20  | 55  |
| 36 | Ramp (Metered AM)                   | 1500     | 20              | 21      | 4        | 20  | 55  |
| 46 | Ramp (Metered PM)                   | 1500     | 20              | 20      | 0        | 20  | 20  |
| 26 | Low Capacity Ramp                   | 500      | 20              | 18      | 4        | 10  | 20  |
| 16 | High Capacity Ramp/Connector        | 2000     | 45              | 42      | 10       | 20  | 63  |
| 6  | Ramp (HOV Bypass)                   | 1500     | 20              | 21      | 4        | 20  | 55  |
| 22 | Rural Highway                       | 1000     | 55              | 51      | 5        | 35  | 55  |
| 24 | Rural Arterial                      | 750      | 40              | 40      | 6        | 20  | 55  |
| 7  | Walk/Bike                           | n/a      | 3               | 3       | 0        | 3   | 3   |
| 9  | Connector (Mixed Flow-HOV)          | 1500     | 63              | 63      | 0        | 63  | 63  |
| 62 | Connector (PNR-Roadway)             | n/a      | 20              | 20      | 0        | 20  | 20  |
| 63 | Centroid Connector (TAZ to roadway) | n/a      | 20              | 20      | 0        | 20  | 20  |
| 99 | Disabled                            | n/a      | 0               | 0       | 0        | 0   | 0   |

Source: SACOG 2020.

Tabular input files can be mostly edited by text editors or Excel. In the case of DBF, simple edits can be done in Cube. As MS-Excel no longer supports saving data as DBF, MS-Access or a third-party program may need to be used for extensive edits.

**Exhibit 4: Land Use Fields** 

| Label in Model | Land Use Description                                   | Unit     |
|----------------|--------------------------------------------------------|----------|
| TAZ            | TAZ numbers                                            |          |
| ATYPE          | Area Type. All fee districts are coded as area type 1. |          |
| ATYPE_STR      | Fee District description                               |          |
| IX_A           | Station Weights for IX attraction                      |          |
| XI_P           | Station Weights for XI production                      |          |
| TERMINAL_O     | Origin Terminal Time                                   |          |
| TERMINAL_D     | Destination Terminal Time                              |          |
| SFDU           | Single Family Dwelling                                 | DU       |
| MFDU           | Apartment                                              | DU       |
| ARDU           | Senior Adult Housing-Detached                          | DU       |
| RET            | Shopping Center                                        | 1,000 SF |
| MALL           | Mall                                                   | 1,000 SF |
| OFF            | Office                                                 | 1,000 SF |
| IND            | Industrial Park                                        | 1,000 SF |
| HTI            | Light Industrial                                       | 1,000 SF |
| CC             | Community Commercial                                   | 1,000 SF |
| CHURCH         | Church                                                 | 1,000 SF |
| LODGE          | Club                                                   | 1,000 SF |
| MED            | Medical/Dental Office                                  | 1,000 SF |
| HOSP           | Hospital                                               | 1,000 SF |
| CONV           | Convalescent Hospital                                  | 1,000 SF |
| HOTEL          | Hotel                                                  | Room     |
| PQPL           | Fire Station, Museum, Water Treatment                  | 1,000 SF |
| PQPH           | DMV, Post Office, Library, Police, Government Building | 1,000 SF |
| SCHOOL         | K-12 School                                            | student  |
| GOLF           | Golf Course                                            | Hole     |
| PARK           | City Park                                              | Acre     |
| CEM            | Cemetery                                               | Acre     |
| FAIR           | Fairgrounds                                            | Acre     |
| UNIV           | University/College                                     | student  |
| Special        | Special Generator                                      | Trip     |
| S1             | Spare 1                                                | none     |